# เริ่มท ี่น Start Here

# Mulai Dari Sini

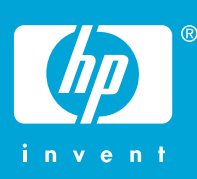

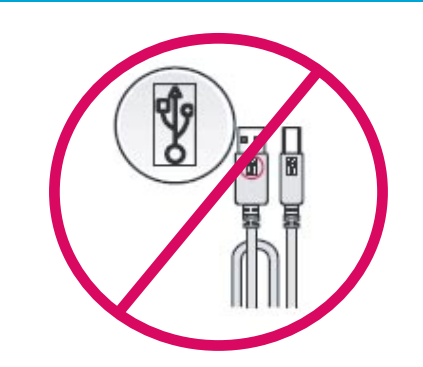

WARNING: To ensure that the software is installed correctly, do not connect the USB cable until step 14.

**คําเตือน:** เพื่อใหแนใจวาไดติดตั้งซอฟต์แวร์ถูกตองแลว หามเชื่อมตอสายเคเบิล USB จนกวาจะถึงขั้นตอนที่ 14

PERINGATAN: Untuk memastikan perangkat lunak diinstal dengan benar, jangan hubungkan kabel USB sampai pada langkah 14.

Lower both the paper and the print cartridge door. **IMPORTANT:** Remove all packing material from the device.

เลื่อนฝาปดชองใสตลับหมึกพิมพ์และกระดาษลง **ขอควรทราบ:** ตองแกะวัสดุบรรจุภัณฑ์ออกจากผลิตภัณฑ์ใหหมด

Turunkan pintu kartrij cetak dan kertas. PENTING: Lepaskan semua bahan kemasan dari perangkat.

Verify the box contents. The contents of your box may differ.

## และตรวจสอบชิ้นสวนตางๆ ภายในกลอง ชิ้นสวนในกลองของทาน อาจแตกตางกันไป

Periksa isi kemasan. Isi dalam kemasan kemungkinan berbeda.

Pasang kabel daya dan adapter. เชื่อมตอสายไฟและอะแดปเตอร์ Connect the power cord and adapter.

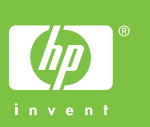

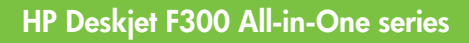

\*Q8130-90217\* \*Q8130-90217\*

**Q8130-90217**

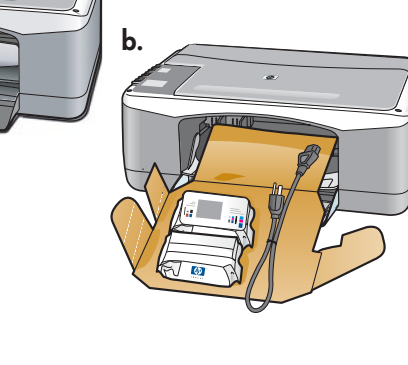

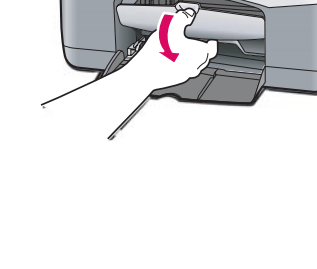

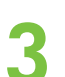

**4**

**2**

**a.**

**1**

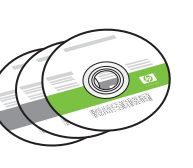

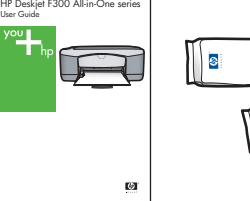

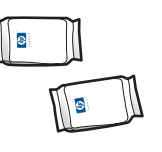

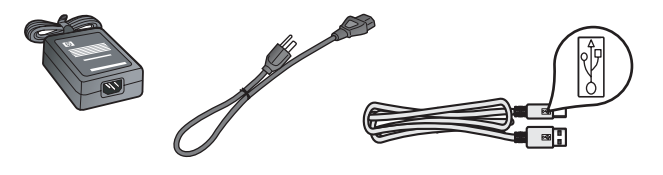

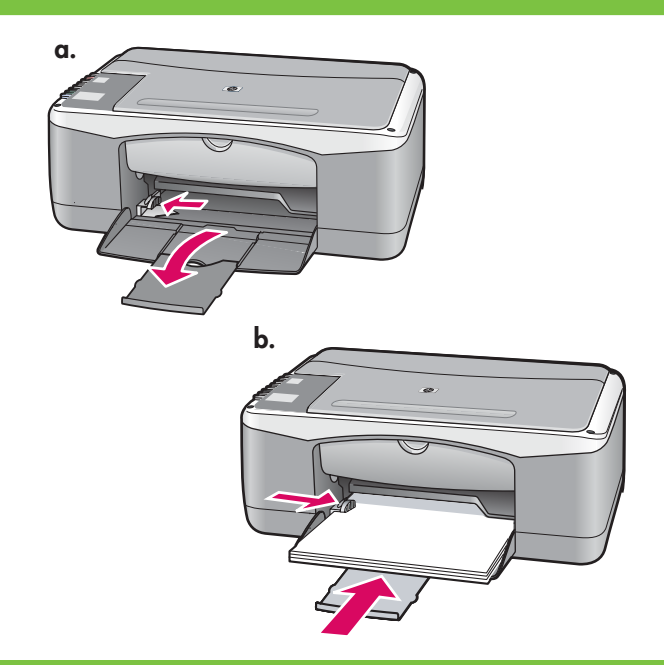

 $\frac{D}{2}$  !

 $\Box$  $\mathbf{r}$ 

 $\mathbb{D}$ 

 $\overline{\overline{C}}$ 

 $\subset$  $\Box$  Load plain white paper. CAUTION: Do not force paper too far into the tray.

ใสกระดาษธรรมดา **ขอควรระวัง:** อยาดันกระดาษเขาไปในถาดใหลึกจนเกินไป

Muatkan kertas putih biasa. PERHATIAN: Jangan mendorong kertas terlalu jauh ke dalam baki.

Press  $\circledcirc$  (On button).

กด $\circledcirc$  (ปุ่ม On)

Tekan tombol  $\circledcirc$  (Hidup).

**7**

**6**

**5**

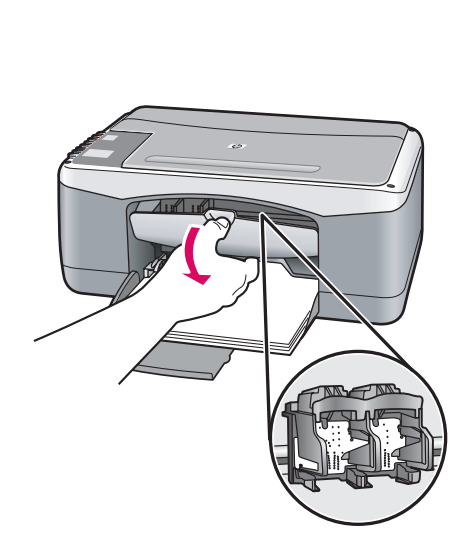

Open the print cartridge door. Make sure the print carriage moves to the center.

IMPORTANT: The device must be turned on to insert cartridges.

การเปดฝาปดชองใสตลับหมึกพิมพ์ แนใจวาแครพิมพ์อยูตรงกลาง **ขอควรทราบ:** ตองเปดเครื่องเพื่อใสตลับหมึก

Buka pintu kartrid cetak. Pastikan tempat kartrij cetak bergerak ke tengah. PENTING: Perangkat harus dihidupkan untuk memasukkan kartrij.

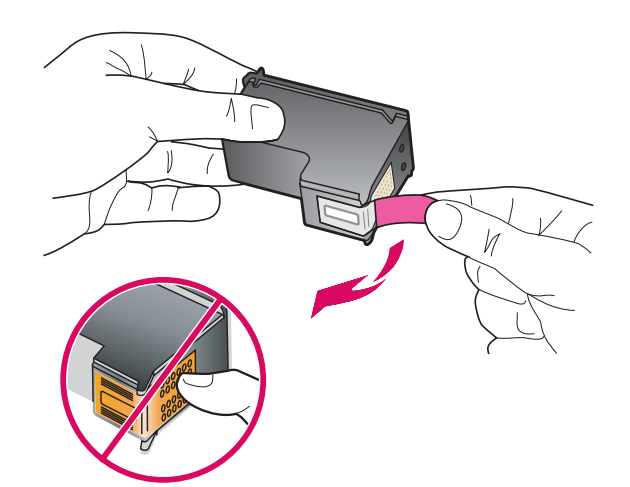

Remove the tape from both cartridges.

CAUTION: Do not touch the copper-colored contacts or retape the cartridges.

ดึงเทปออกจากตลับหมึกพิมพ์ทั้งสอง **ขอควรระวัง:** หามสัมผัสแถบสีทองแดงหรือนําเทปกลับมาติด ที่ตลับหมึกพิมพ์อีกครั้ง

Lepaskan pita perekat dari kedua kartrij. PERHATIAN: Jangan sentuh bidang kontak berwarna tembaga atau jangan pasang kembali pita perekat kartrij.

- a. Hold the cartridges with the HP logo on top.
- b. Insert tri-color cartridge in the left cartridge slot and the black cartridge in the right cartridge slot. Make sure you push the cartridges in firmly until they snap into place.
- ก. จับตลับหมึกพิมพ<sup>์</sup>โดยให้ด้านที่มีโลโก้ HP อยู่ด้านบน
- ข. ใสตลับหมึกพิมพ์**สามสี**ใน**ชองเสียบตลับหมึกพิมพ์ ทางซายมือ**และตลับหมึกพิมพ์**สีดํา**ใน**ชองเสียบตลับ หมึกพิมพ์ทางขวา**แนใจวาได**ออกแรง**ดันตลับหมึกพิมพ์ **เขาไปจนสุด**
- a. Pegang kartrij dengan logo HP di atas.
- b. Masukkan kartrij tiga warna di slot kartrij kiri dan kartrij hitam di slot kartrij kanan. Pastikan Anda mendorong kartrij masuk perlahan hingga terkunci pada tempatnya.

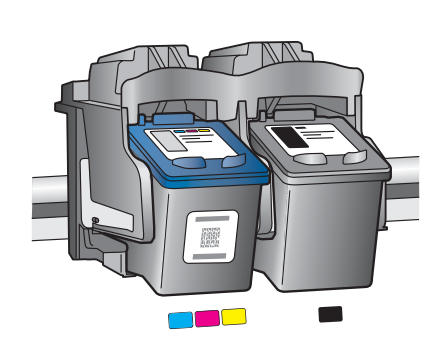

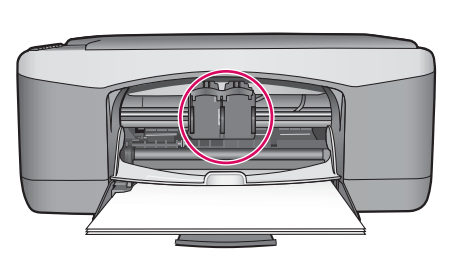

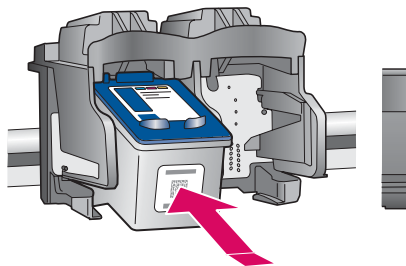

**9**

**8**

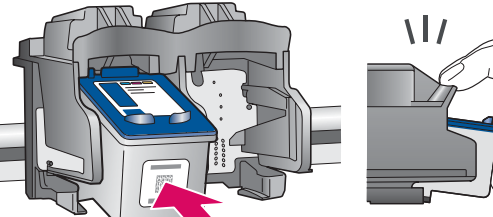

**10**

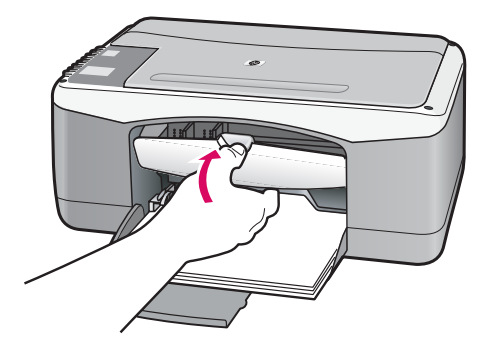

Close the print cartridge door.

IMPORTANT: Wait a few minutes while the alignment page is printed automatically.

ปดฝาครอบชองใสตลับหมึกพิมพ์ **ขอควรทราบ:** รอสักครูใหเครื่องพิมพ์หนาการปรับตําแหนง ออกมาโดยอัตโนมัติ

Tutup pintu kartrij cetak. PENTING: Tunggu beberapa menit saat halaman pelurusan dicetak secara otomatis.

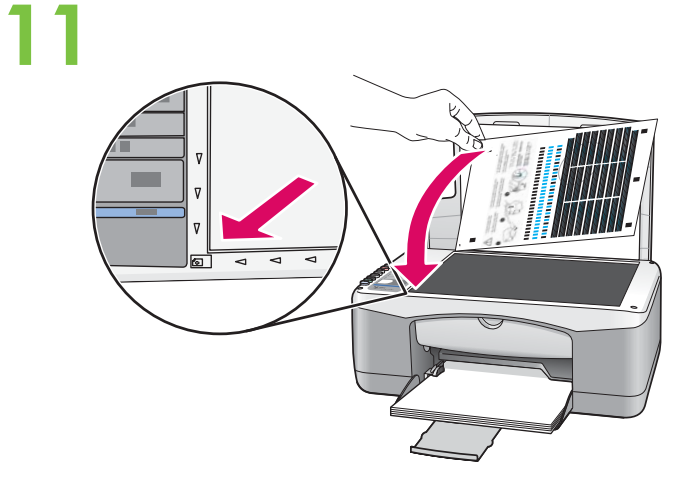

After the alignment page is printed, place it face down on the glass as shown in the picture. Close the lid.

หลังจากพิมพ์หน้าการปรับตำแหน่งแล้ว ให้นำไปวางคว่ำหน้า ลงบนกระจกตามที่แสดงไวในรูป ปดฝา

Setelah halaman pelurusan tercetak, tempatkan halaman pelurusan menghadap ke bawah di atas kaca seperti ditunjukkan pada gambar. Tutup penutupnya.

**12**

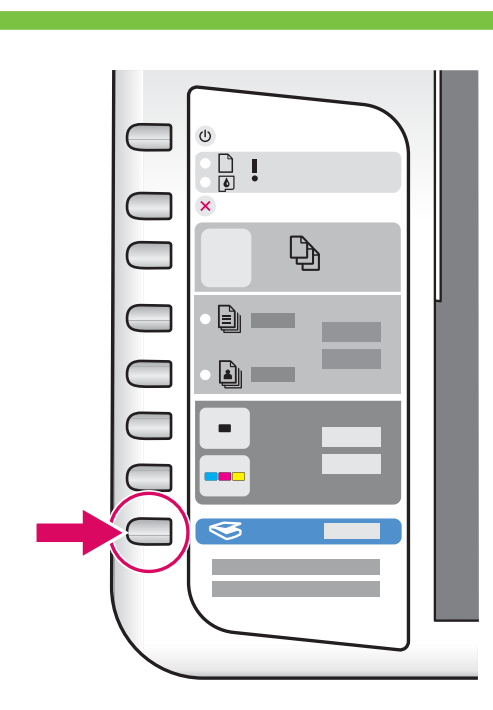

Press  $\mathcal S$  (Scan button) to complete alignment. Wait until the green **On** light stops blinking.

กด  $\blacktriangleright$  (ปุ่ม Scan) เพื่อเสร็จสิ้นการปรับตำแหน่ง รอจนกระทั่งไฟสีเขียวที่ปุม On หยุดกะพริบ

Tekan tombol  $\lessgtr$  (**Pindai**) untuk menyelesaikan pelurusan. Tunggu sampai lampu **Hidup** hijau berhenti berkedip.

# **13**

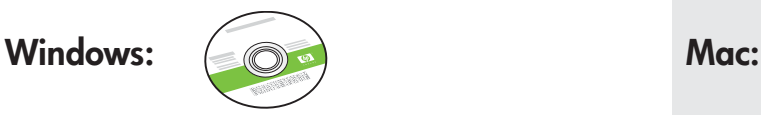

Pilih CD Windows hijau. **Pilih CD Mac.** Pilih CD Mac. เลือกแผนซีดี**สีเขียว**สําหรับระบบ Windows เลือกแผนซีดีสําหรับระบบ Mac Select the **green** Windows CD. Select the Mac CD.

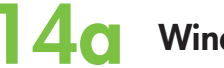

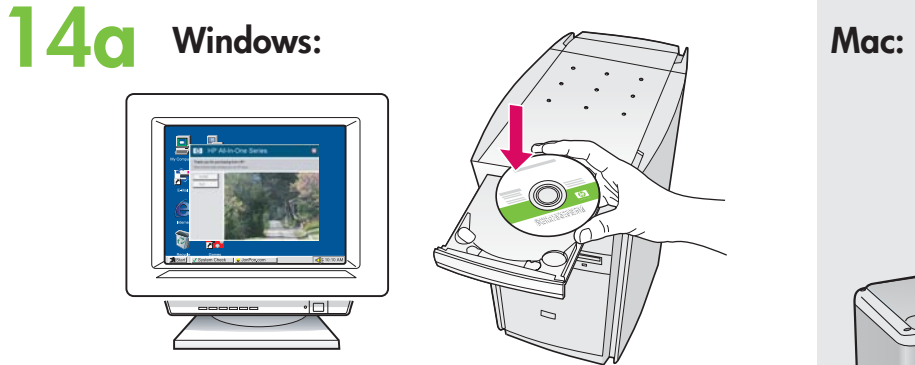

Windows: Insert the green Windows CD into the computer after it has been turned on and started up. IMPORTANT: If the startup screen does not appear, double-click My Computer, double-click the CD-ROM icon with the HP logo, and then double-click setup.exe.

**Windows:** ใสแผนซีดี**สีเขียว**สําหรับระบบ Windows เขาในคอมพิวเตอร์หลังเปดเครื่องและเริ่มใชงาน **ขอควรทราบ:** หากหนาจอเริ่มตนไมปรากฏขึ้นมา ใหดับเบิลคลิกที่ **My Computer** ดับเบิลคลิกที่ไอคอน **CD-ROM** ที่มีโลโก HP อยู แลวจึงดับเบิลคลิกที่ **setup.exe**

Windows: Masukkan CD Windows hijau ke dalam komputer setelah komputer dihidupkan dan aktif. PENTING: Jika layar pembuka tidak muncul, klik ganda My Computer, klik ganda ikon CD-ROM dengan logo HP, lalu klik ganda setup.exe.

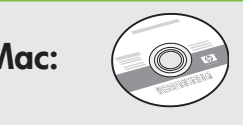

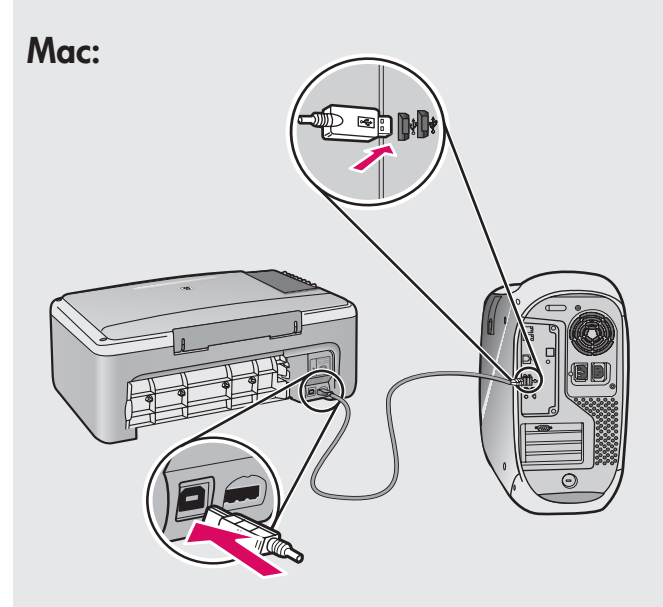

Mac: Connect the USB cable to the port on the back of the HP All-in-One, and then to any USB port on the computer.

**สําหรับระบบ Mac:** เชื่อมตอสายเคเบิล USB เขายังพอร์ตที่ดานหลังของ HP All-in-One แลวจึงตอเขากับพอร์ต USB บนคอมพิวเตอร์

Mac: Hubungkan kabel USB ke port di bagian belakang HP All-in-One, kemudian ke port USB pada komputer.

# **14b** Windows:

Windows: Once the USB prompt appears, connect the USB cable to the port on the back of the HP All-in-One, and then to any USB port on the computer.

**Windows:** เมื่อมีพรอมต์USB ปรากฏขึ้นมา ใหเชื่อมตอสายเคเบิล USB เขายังพอร์ตที่ดานหลังของ HP All-in-One แลวจึงตอเขายังพอร์ต USB ใดๆ บนคอมพิวเตอร์

Windows: Setelah perintah USB muncul, pasang kabel USB ke port di bagian belakang HP All-in-One, kemudian ke port USB pada komputer.

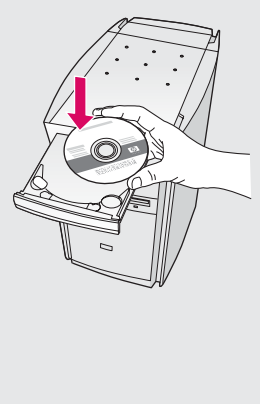

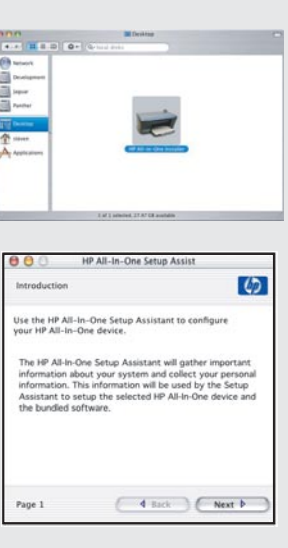

Mac: Insert the HP All-in-One Mac CD. Doubleclick the HP All-in-One Installer icon. Follow the onscreen instructions.

**Mac:** ใสแผนซีดีHP All-in-One สําหรับระบบ Mac ดับเบิลคลิกที่ไอคอน **HP All-in-One Installer** ปฏิบัติตามขั้นตอนบนหนาจอ

Mac: Masukkan CD HP All-in-One Mac. Klik ganda ikon HP All-in-One Installer. Ikuti semua petunjuk di layar.

# 15 Windows: Mac:

Windows: Follow the onscreen instructions to complete the Mac: Complete the Setup Assistant screen. software installation.

**Windows:** ปฏิบัติตามขั้นตอนบนหนาจอเพื่อดําเนินการ ติดตั้งซอฟต์แวร์

Windows: Ikuti petunjuk di layar untuk menyelesaikan penginstalan perangkat lunak.

**Mac:** ดําเนินการตามหนาจอ **Setup Assistant**

Mac: Lengkapi layar Setup Assistant [Panduan Pengaturan].

## วิธีแกไขปญหาเบื้องตน Troubleshooting

## Pemecahan Masalah

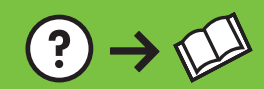

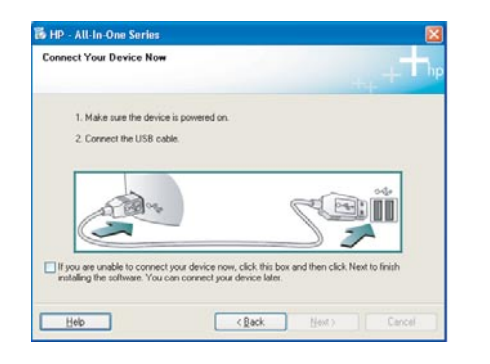

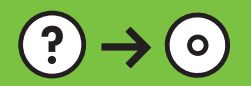

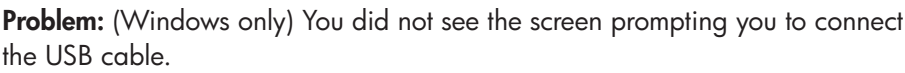

www.hp.com/support

Action: Cancel all screens. Remove, and then re-insert the green HP All-in-One Windows CD. Refer to Step 14.

**ปญหา:** (เฉพาะระบบ Windows เทานั้น) ทานไมเห็นหนาจอที่ใหทานเชื่อมตอ สายเคเบิล USB

**วิธีแกไข:** ยกเลิกหนาจอทั้งหมด นําแผนซีดีสีเขียว HP All-in-One สําหรับ Windows ออกแลวใสเขาไปใหม โปรดดูขั้นตอนที่ 14

Masalah: (Khusus Windows) Anda tidak melihat layar perintah yang memberitahukan kapan harus memasang kabel USB. Tindakan: Batalkan semua layar. Keluarkan, kemudian masukkan kembali CD hijau HP All-in-One Windows. Lihat Langkah 14.

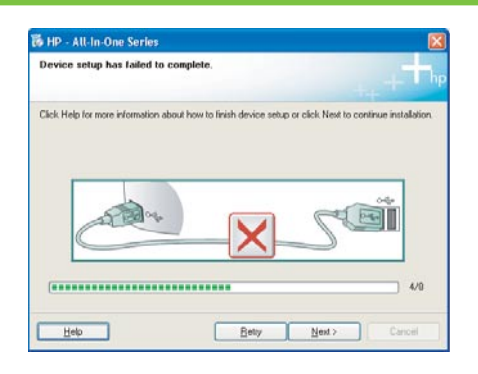

Problem: (Windows only) The Device Setup Has Failed To Complete screen displays.

Action: Unplug the device and plug it in again. Check all connections. Make sure the USB cable is plugged into the computer. Do not plug the USB cable into a keyboard or a non-powered USB hub. Refer to step 14.

**ปญหา:** (เฉพาะ Windows เทานั้น) หนาจอ Device Setup Has Failed To Complete ปรากฏขึ้น

**วิธีแกไข:** ดึงปลั๊กเครื่องออกแลวเสียบเขาไปใหม ตรวจสอบการเชื่อมตอทั้งหมด ตรวจสอบวาไดตอสายเคเบิล USB เขากับคอมพิวเตอร์แลว หามตอสายเคเบิล USB เขากับแปนพิมพ์หรือฮับที่ไมมีไฟอยู โปรดดูขั้นตอนที่ 14

### Masalah: (Khusus Windows) Layar Device Setup Has Failed To Complete [Pengaturan Perangkat Gagal Diselesaikan] muncul.

Tindakan: Lepaskan kabel perangkat, kemudian pasang kembali. Periksa semua sambungan. Pastikan kabel USB sudah terpasang ke komputer. Jangan pasang kabel USB ke keyboard atau hub USB yang tidak memiliki daya. Lihat langkah 14.

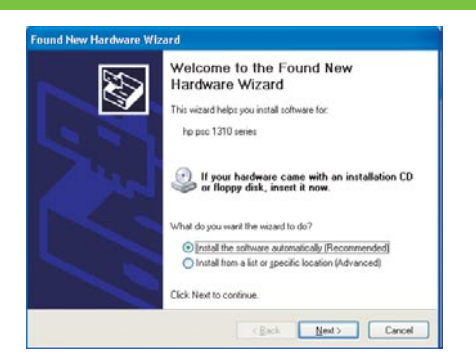

Problem: (Windows only) The Microsoft Add Hardware screens display. Action: Cancel all screens. Unplug the USB cable, and then insert the green HP All-in-One Windows CD. Refer to Steps 13 and 14.

**ปญหา:** (เฉพาะ Windows เทานั้น) หนาจอ Microsoft **Add Hardware** จะปรากฏขึ้น **วิธีแกไข:** ยกเลิกหนาจอทั้งหมด ดึงสายเคเบิล USB ออก แลวใสแผนซีดี HP All-in-One Windows เขาไป โปรดดูขั้นตอนที่ 13 และ 14

Masalah: (Khusus Windows) Layar Microsoft Add Hardware [Tambahkan Perangkat Keras] muncul.

Tindakan: Batalkan semua layar. Lepaskan kabel USB, kemudian masukkan CD hijau HP All-in-One Windows. Lihat Langkah 13 dan 14.

# คําอธิบายไอคอน Icons explanation

## Keterangan ikon

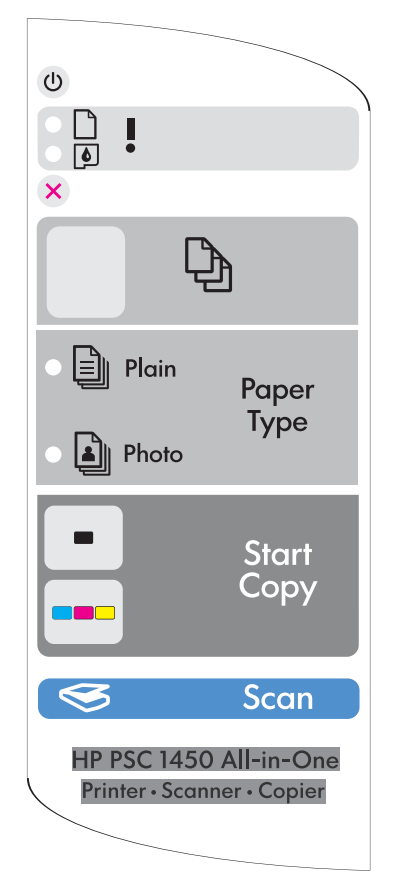

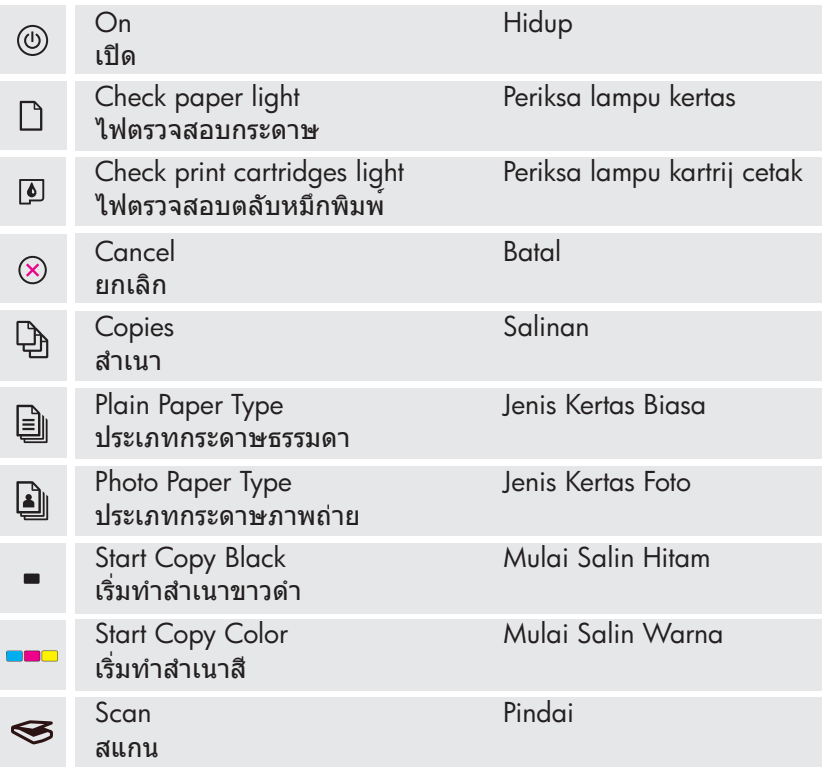

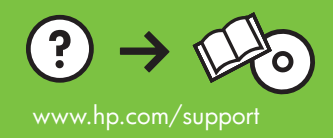